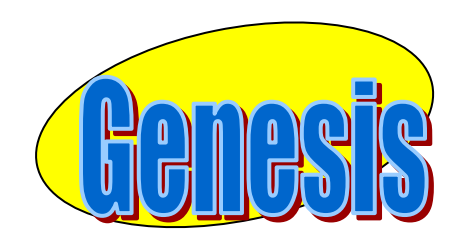

*EDUCATIONAL SERVICES* 

# **Parent**

# **Access**

# **User**

# **Manual**

#### GENESIS STUDENT INFORMATION SYSTEM

### PARENT ACCESS

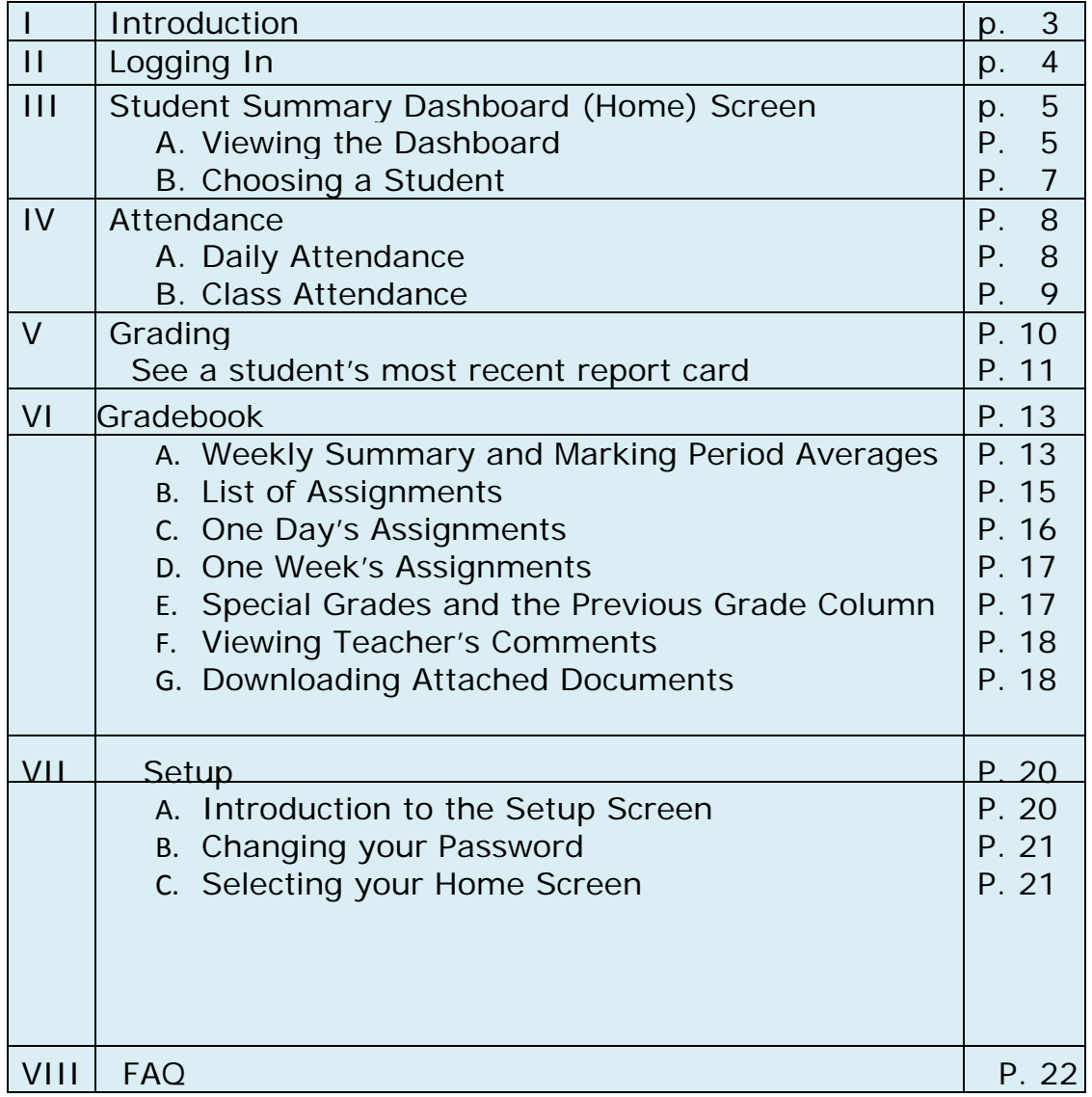

## **I. Introduction**

The Genesis Parents Module is a safe, secure way to view your child's school record for the current school year. You will have access to the following information:

- Your children's Marking Period, Exam and Final Grades
- Your child or children's Report Cards
- Your child or children's daily attendance record and class attendance records
- Teacher Gradebook assignments and assignment grades for your child or children.

The rest of this manual will guide you through all of the screens which may be available to you and how to use them. Please note that the Discipline and Schedule tabs are not configured for the CRHS environment.

# **II. Logging In**

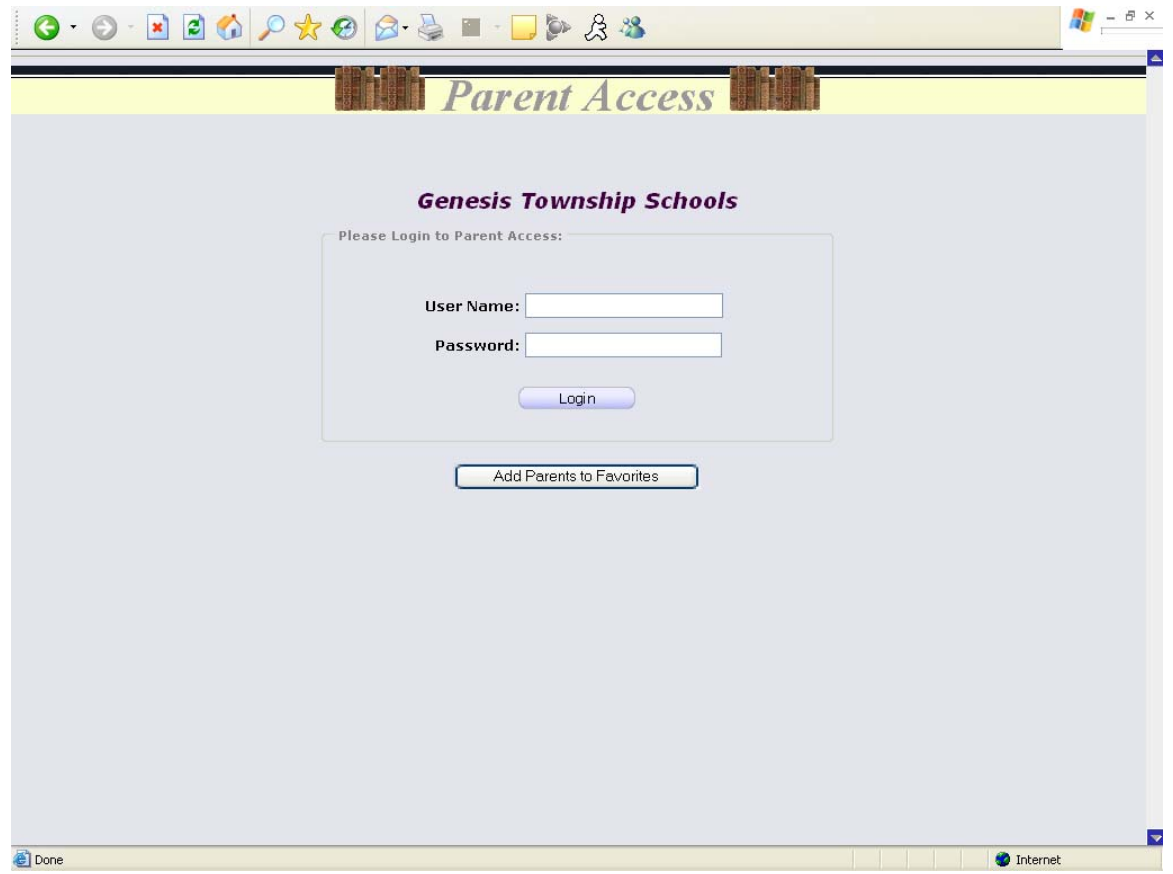

#### **Logging In**

Logging into Genesis is very simple:

- 1. Go to the Parent Access URL supplied with your district welcome packet.
- 2. Enter your Email Address in the '**Username'** field
- 3. Enter your Parent Access password in the '**Password'** field.
- 4. Click the '**Login**' button

#### **Logging In for the First Time**

The very first time you login you will be required to change your password.

#### **What if I forget my password?**

If you forget your password, you must contact your school or district office. You should receive information on where to call with your district packet. You will be given a new randomly generated password. The new password maybe mailed to your email account. The first time you login with your new password, you will be required to change it.

# **III. Student Summary Dashboard Screen**

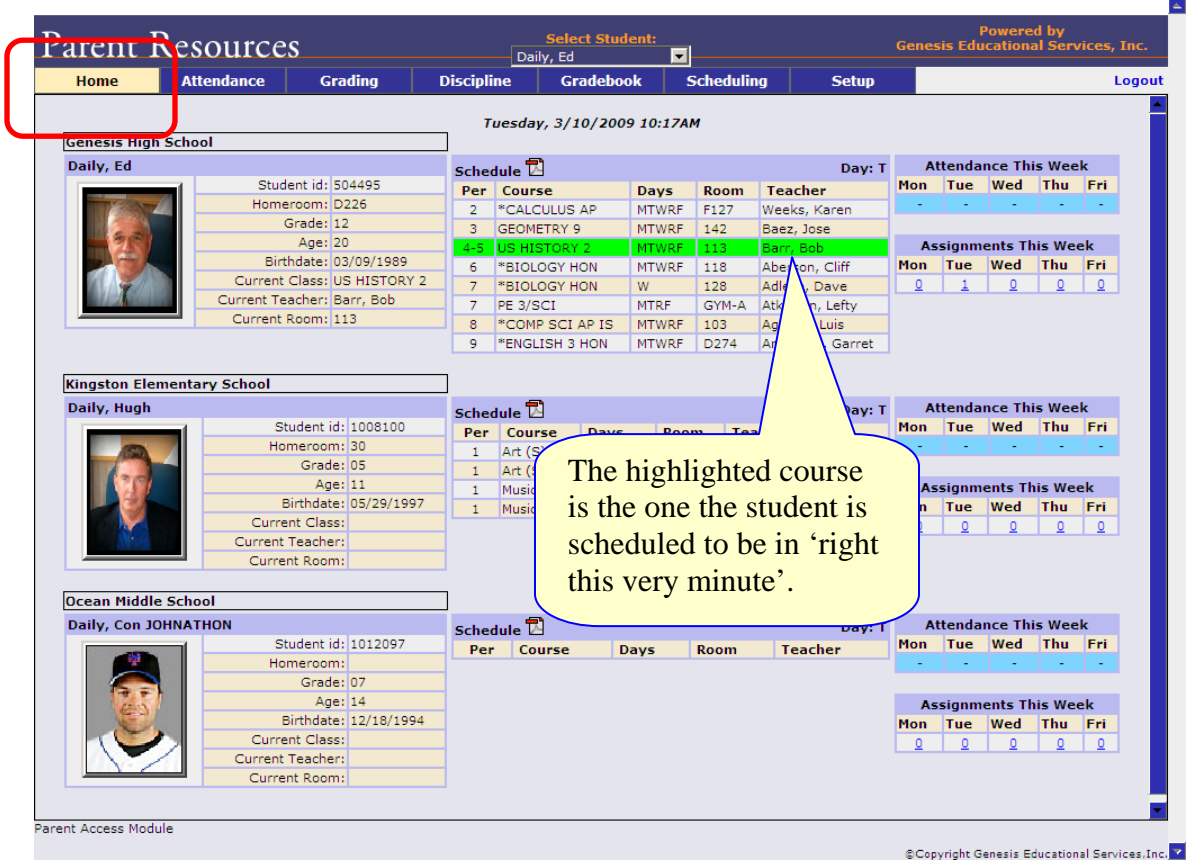

## **A.** *Your "HOME" Screen - The Student Dashboard*

#### **Genesis Parent Access "Home" – Student Dashboard Screen**

When you login to Genesis Parent Access the first screen you see is Parent Access "Home". This is the Student Dashboard screen. You will see a 'dashboard' for every student linked to your login.

Each student's 'dashboard' contains the following information:

- Basic information about the student: **student id**, **homeroom**, **grade**, **age**. If you are viewing the screen during the school day, you will also see information about the class your student is in 'right now': **current class**, **current teacher** and **current room.**
- Your student's schedule. The class the student is in 'right now' is highlighted in green.
- The student's attendance summary for the current week this shows you a color coded attendance code for each of the week.
- Assignment summary for the current week how many are due each day

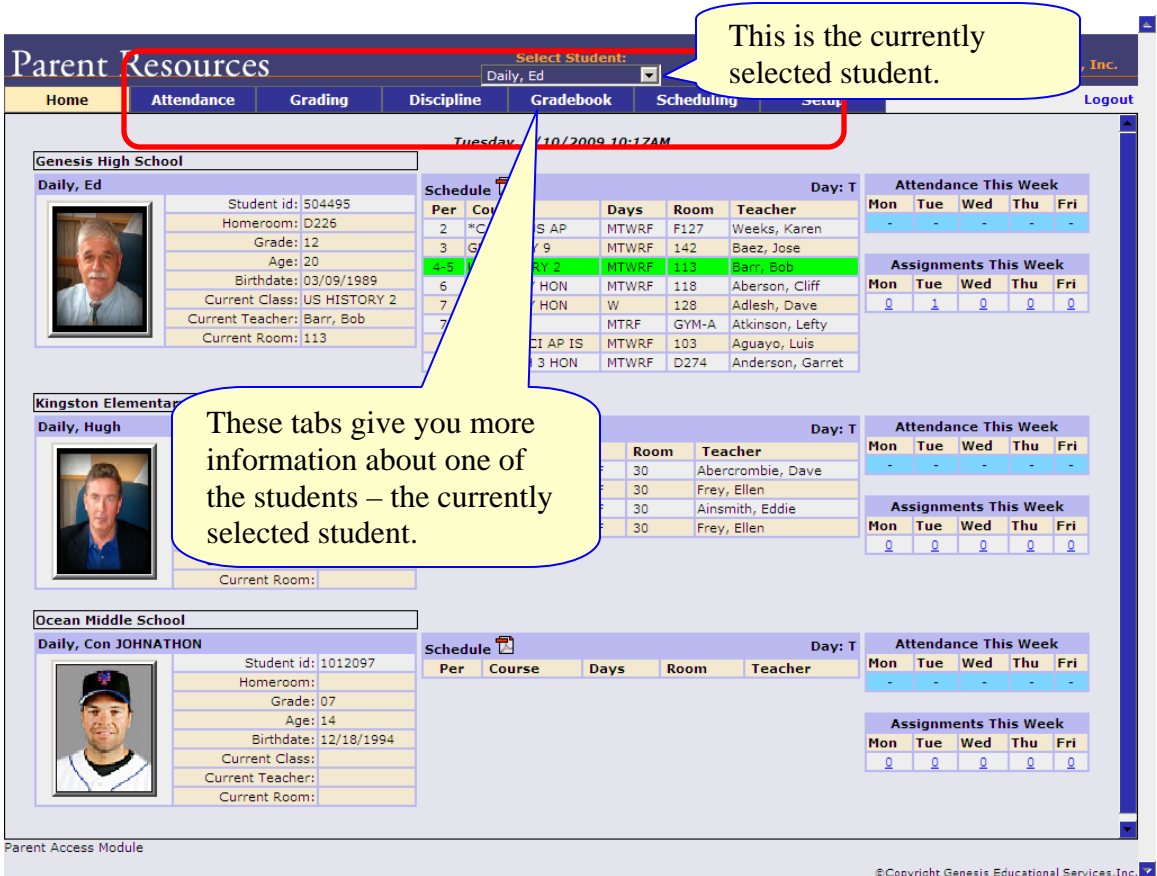

#### **More Information About Each Student**

The 'Parent Access Home' screen has a dashboard for each of your students. The other tabs give you more information about one student at a time.

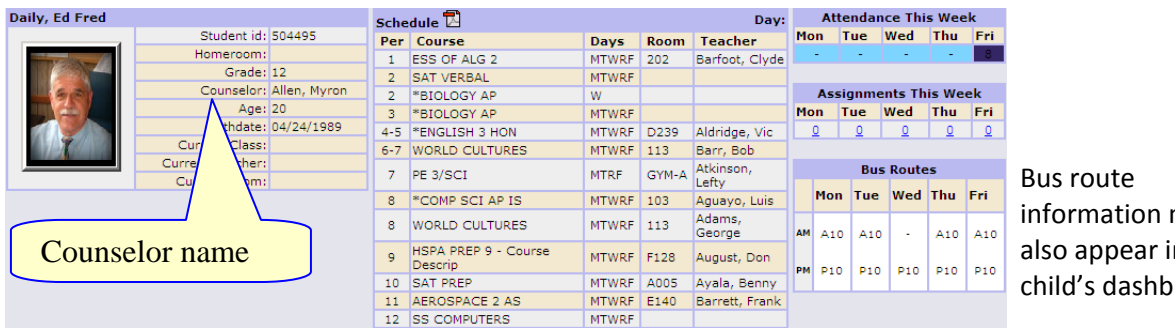

information may also appear in your child's dashboard.

If your child has a schedule (in high school or middle school), click the  $\Box$  icon to get a printable copy of their schedule.

#### **The Selected Student**

Only one student can be 'selected' at one time. When you 'select' a student that student's information will appear when any of the additional tabs are clicked. For instance, if you click the 'Attendance' tab, you will see the selected student's daily Attendance calendar for the entire school year.

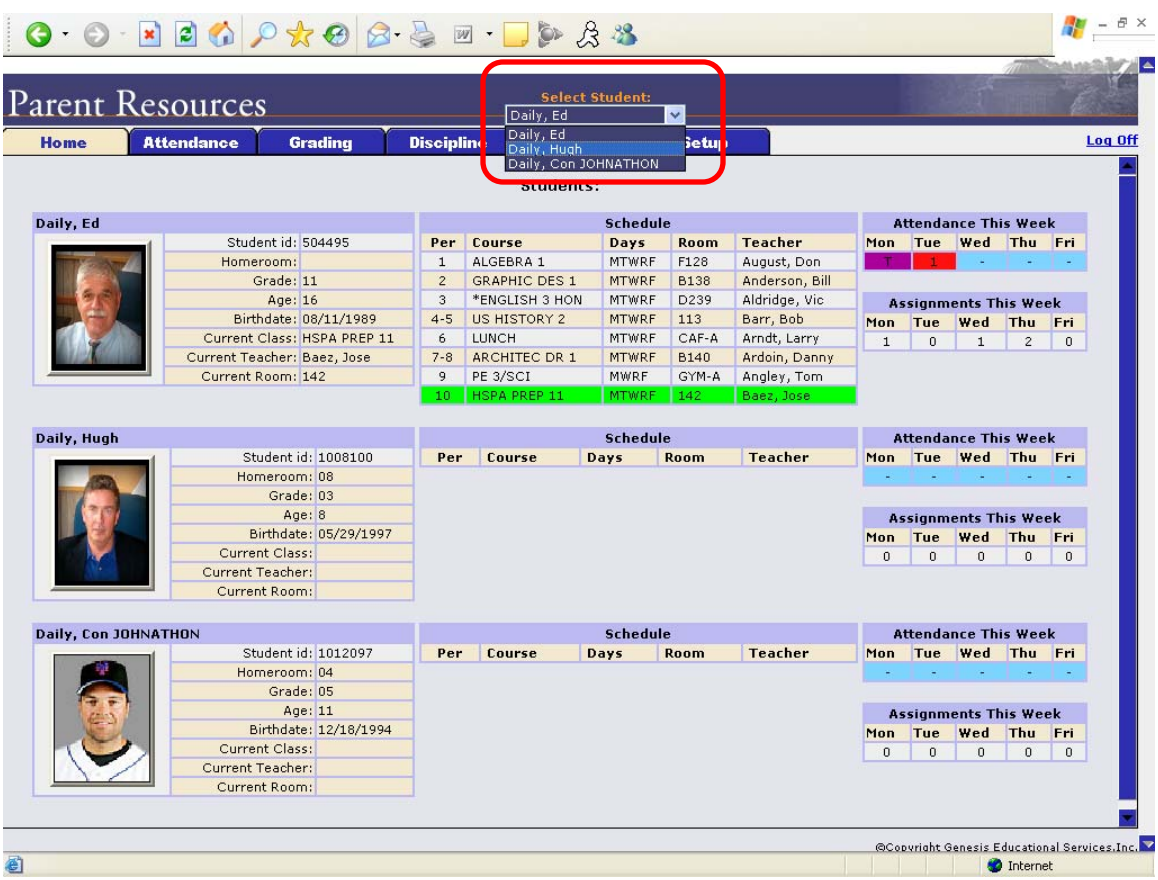

## **B.** *Selecting a Student*

#### **Changing the Selected Student**

The name of the 'currently selected student' is displayed in the '**Select Student**' drop down at the top of the screen. To pick a different student, click the **Select Student** drop down and choose the name of the student you want to select. Once you have done that, the tabs will take you to the newly selected student's information.

#### **The "Select Student" Drop Down**

This drop down contains the names of all the students that you have access to. If you are missing a student, please contact your school or district office. Your district may require you to submit a separate permission slip for each student.

# **IV. Attendance A.** *Daily Attendance*

Daily Attendance is your child's official daily attendance.

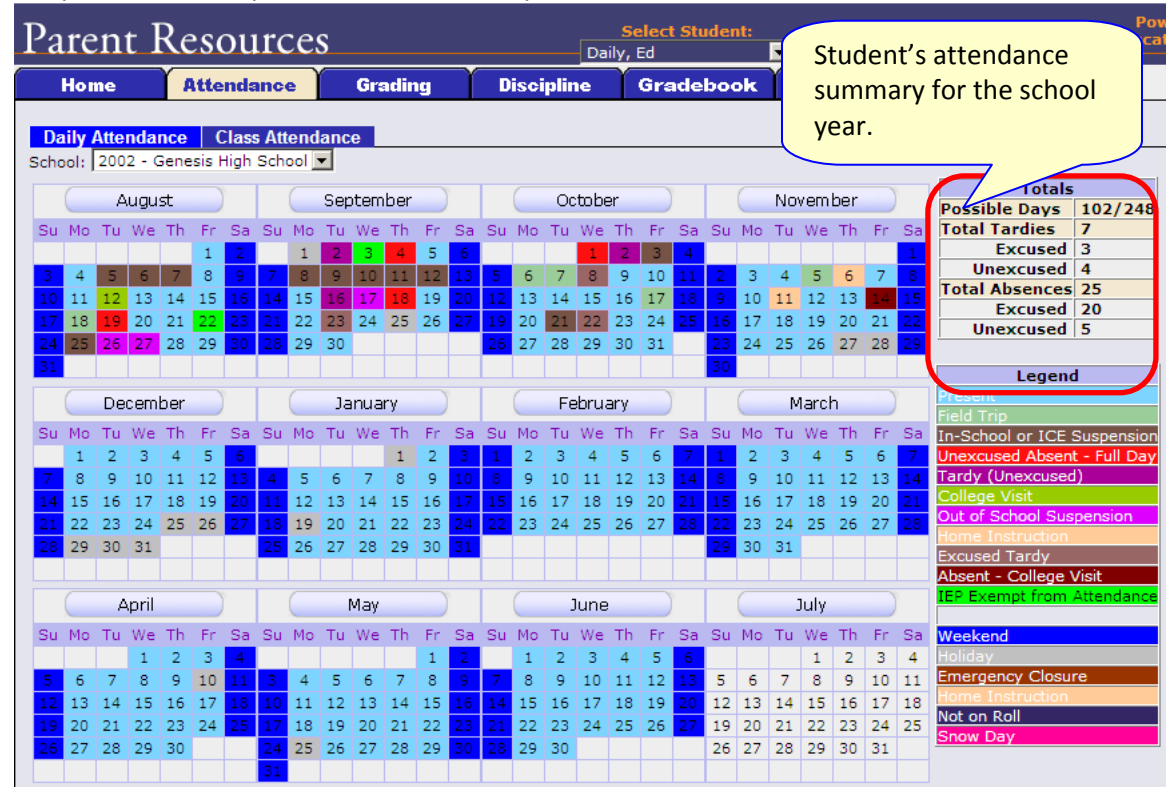

This is your student's Daily Attendance summary for the whole school year.

- **The Attendance Calendar with each day color coded**
- A summary of the student's Attendance for the year
- The 'Legend' of Attendance codes for your school district.

#### **Attendance Color Codes**

Your district selects its own set of Attendance codes and selects the color for each one. When you look at this screen you will see the Attendance codes for *your* school district. Common Attendance codes include:

- Unexcused absence
- Excused absence
- Unexcused tardy
- Excused tardy
- Left early
- Field trip

### **B.** *Class Attendance*

If your child is in Middle School or High School and has separate courses, Class Attendance may show you their attendance for each separate subject. You must click the **Class Attendance** tab under **Attendance** to find class attendance. If this button does not appear, your child's school does not record individual class attendance.

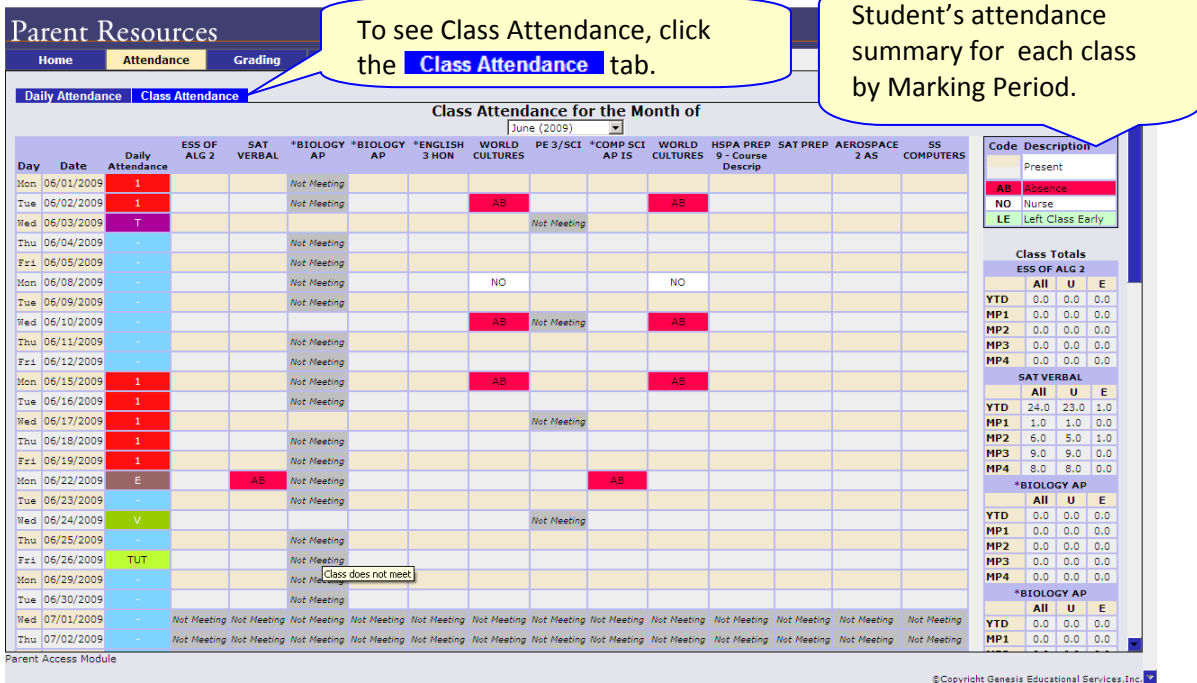

The Class Attendance screen shows you your student's Class Attendance summary for each of their separate subjects. One month is displayed at a time and the screen always starts by showing you *the current month's attendance*. You may select any month you wish.

- Class attendance is listed by each school day in the month and shows which classes the student may have missed on each day. Each day for each subject is color coded.
- The 'Legend' of color‐coded Attendance codes for your school is shown at upper right.
- "Today" is always highlighted in yellow (e.g. above 11/21/2008).

 Along the right side of the screen there is a separate summary for each subject for the entire school year, divided by Marking Periods.

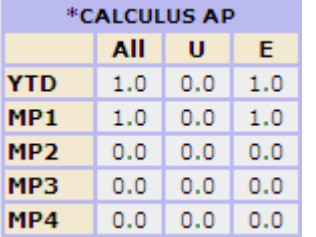

Each subject summary contains the following attendance totals for the class:

- **All** ‐ All absences for the subject,
- **U** the Unexcused absences
- **E** the Excused absences

 $\triangle$ 

# **V. Grading**

The Grading screen gives you access to your student's Marking Period grades and teacher comments and possibly the student's most recent actual report card.

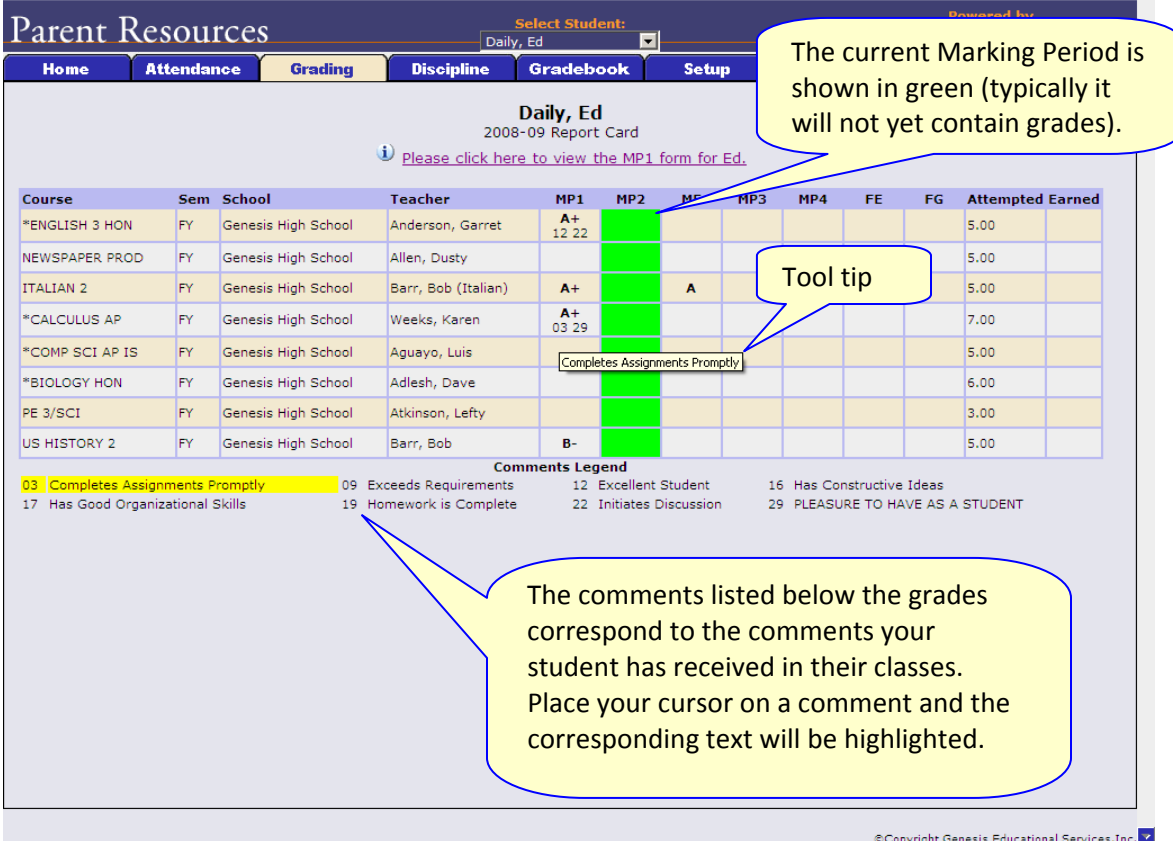

#### **The Grading Screen**

This screen summarizes your student's Report Card grades for the current year.

The current Marking Period is highlighted in green.

Each box shows the grade and comment codes that your student has received in the corresponding class for the selected Marking Period. If you place your cursor on a comment code (e.g. 03), the corresponding comment will be highlighted (e.g. 03 Completes Assignments Promptly (and addition, the text of the comment will appear in a tooltip (e.g. Completes Assignments Promptly).

In addition, as outlined below, you can access and view your student's most recent report card.

#### **Viewing your Child's Most Recent Report Card**

If you are able to view your child's actual report card, a "**Please click here to view**" message will appear between your child's name and their list of grades:

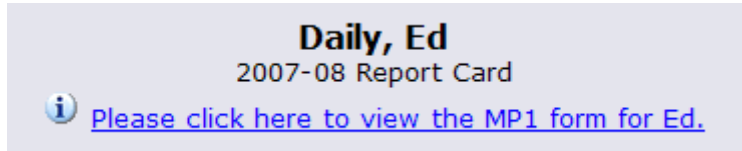

If this message appears, click it to view the actual report card displayed in Adobe Reader (Adobe Reader must be installed on your computer). A sample report cord is shown below.

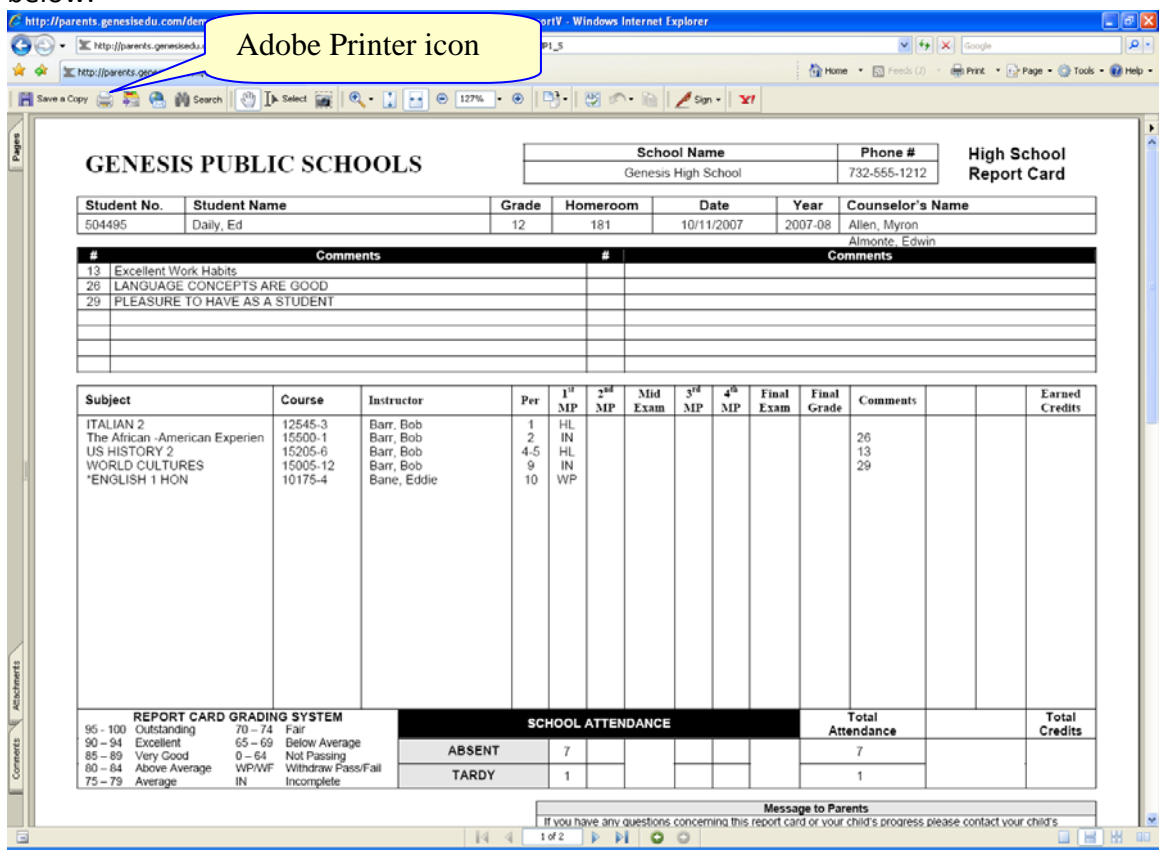

#### **Procedure to Print a Copy of the Report Card**

- 1. Click on the '**Setup**' tab.
- 2. If the "Please click here to view" message appears, click it. If it does not appear, you will not be able to view your child's actual report card at this time.
- 3. When the report card appears, locate the Adobe printer icon at the upper left of the Adobe Reader's border. Click it to access a regular Print dialog and print the report card.

#### **Procedure to Save a Copy of the Report Card**

- 1. Click on the '**Setup**' tab.
- 2. If the "Please click here to view" message appears, click it. If it does not appear, you will not be able to view your child's actual report card at this time.
- 3. When the report card appears, locate the Save icon at the upper left of the Adobe Reader's border. Click it to access a regular File dialog and print the report card.

#### **Procedure to Return to the Genesis Parents Module**

1. When you are done viewing the report card, click the browser "Back" button.

 $\mathbf{A}$ 

## **VII. Gradebook**

### **A.** *Weekly Summary of Assignments Screen and Marking Period Averages*

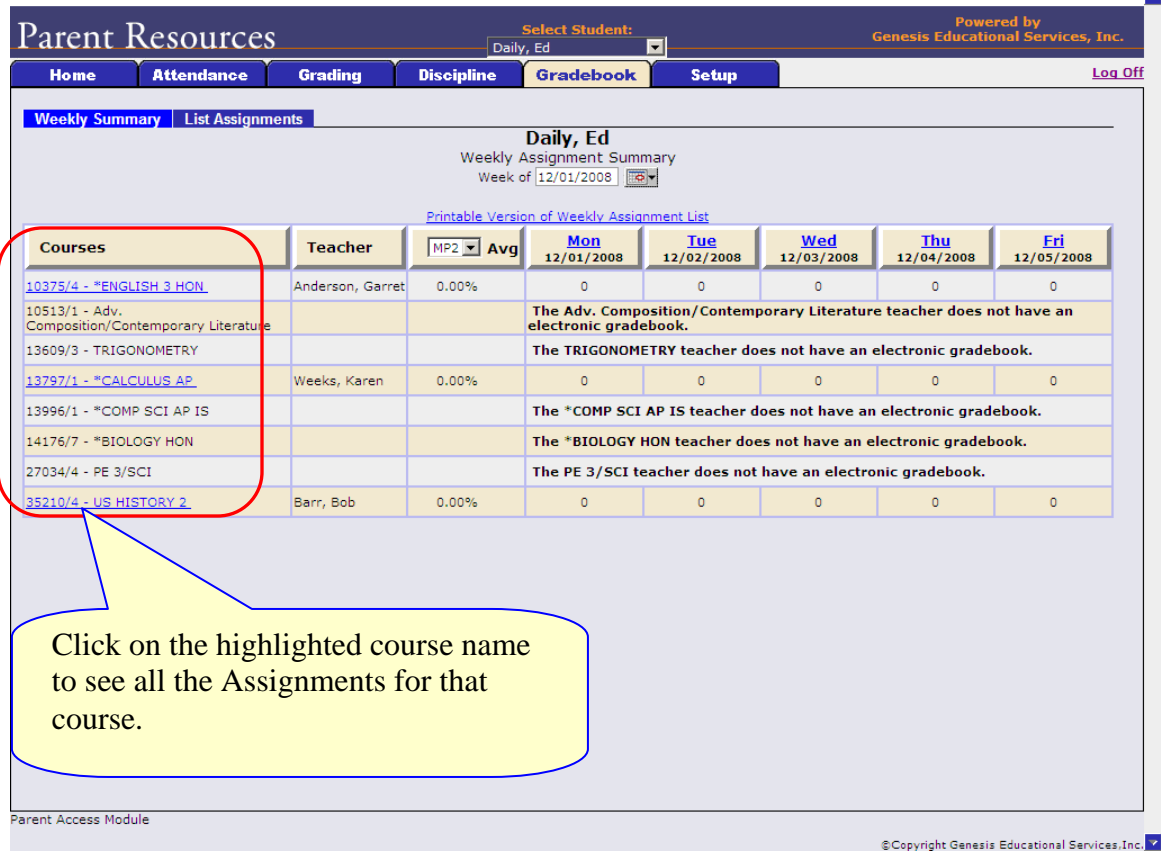

#### **A list of Courses with Assignments by Day of the Current Week**

This screen lists all courses your child is currently taking.

#### **Marking Period Averages for the Courses**

The "Avg" column shows you your student's current Marking Period average – for the current or a previous Marking Period. A 'projected' alpha grade may also appear if your school uses alpha grades.

#### **Viewing all Assignments for One Course**

To see all of the Assignments for one course, click on the highlighted course name. That will take you to the "One Course/All Assignments" screen.

#### **Viewing all Assignments for a Selected Day**

To see all of the Assignments for one *day* (for example, Tuesday), click on the highlighted day name. That will take you to the "One Day/All Assignments" screen.

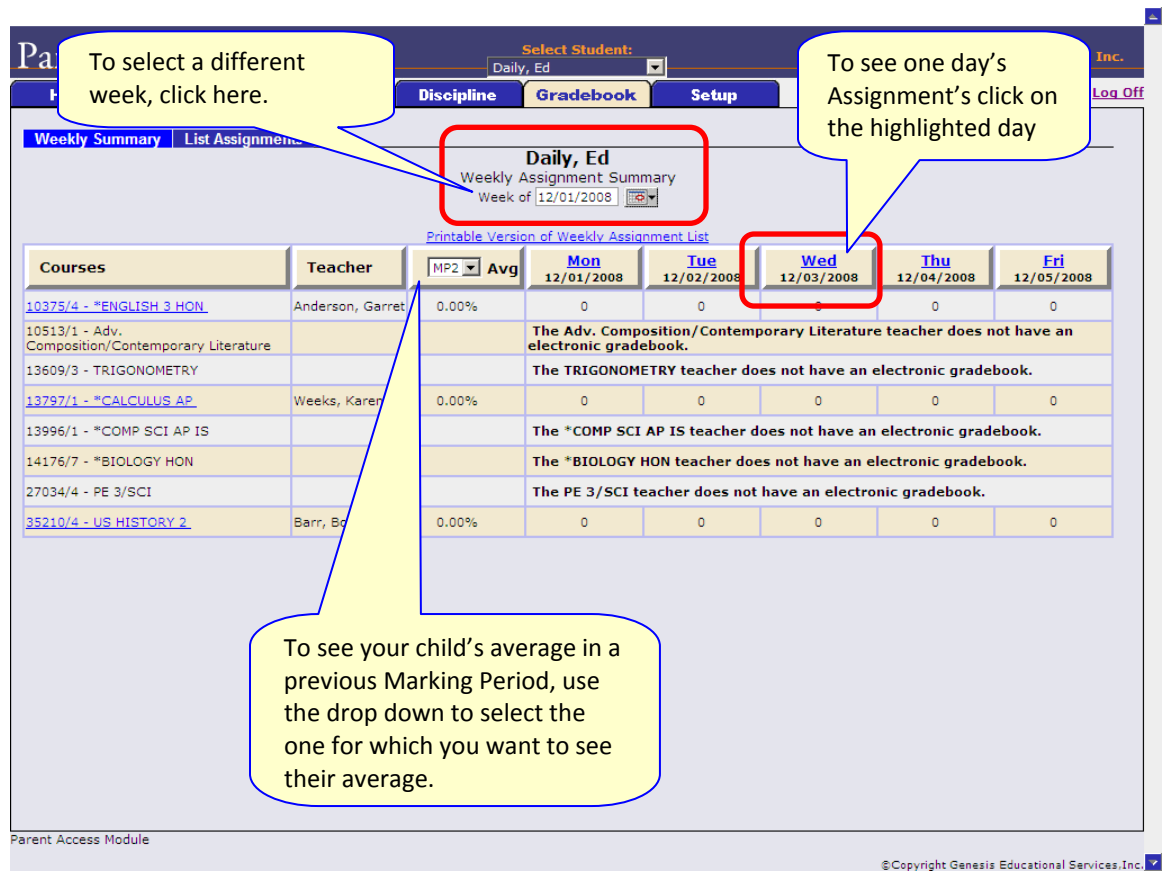

**Figure 1 – GradebookWeekly Summary Screen** 

#### **Gradebook Weekly Summary**

This shows you a snap shot of all Assignments that are due for the selected week. You may do the following:

- Select a different week by clicking in the "Week of" field
- See all the Assignments for one course by clicking on the highlighted name of a course in the list
- See all the Assignments for one day by clicking on the highlighted day name
- See your student's marking period averages for either the current Marking Period or a previous Marking Period.

#### **Choosing the Marking Period Average to Display**

The "Avg" column always starts by displaying your student's up‐to‐date Marking Period average for the current (i.e. ongoing) Marking Period. You can check on their average for a previous Marking Period by using the drop down in the "Avg" column header:

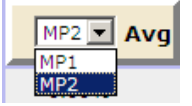

Select the Marking Period and the averages in the column will be updated to show you the averages for that Marking Period. If you tab away from this screen and then return, the averages for the current MP will once again be displayed.

### *List of Assignments Screen*

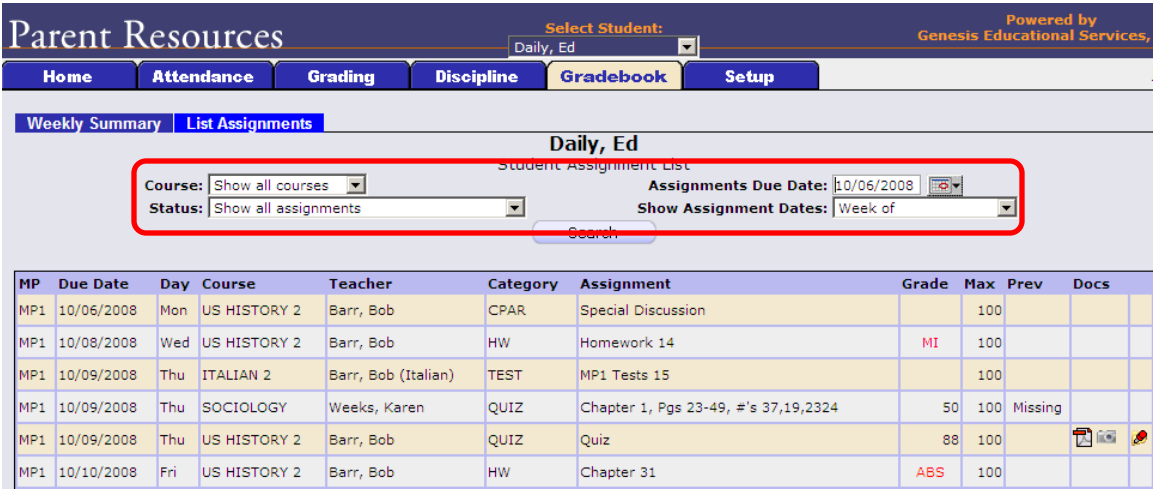

#### **List of Assignments**

This screen will allow you to look at your child's Assignments in multiple ways.

The controls at the top of the screen let you select by the following criteria:

- **Courses** Select one subject or all subjects
- **Status**
	- o Graded Assignments Assignments that have been graded.
	- o Ungraded Assignments Assignments that the teacher has not yet graded.
	- o Incomplete Assignments Assignments the student has partially but not completely finished.
	- o Missed Assignments All assignments the student failed to turn in or do.
	- o Assignments the student has not yet completed because they were absent on the due date. An assignment is marked "Absent" if the student is absent on the day it is due. This option shows all assignments currently marked "Absent".
- **Assignment Due Date** Select one date. This date can be interpreted as the single date you selected *or* as the *week* which contains the date you selected *or* as the *month*.
- **Show Assignment Dates** This lets you choose the time period you wish to view assignments for:
	- o "One day" the Assignments for the date selected in **Assignment Due Date**.
	- o "Week of" ‐ the Assignments for the week which contains the date selected in **Assignment Due Date**.
	- o "Month" ‐ the Assignments for the *month* which contains the date selected in **Assignment Due Date**.
	- o "MP1" All assignments for Marking Period 1.
	- o "MP2" All assignments for Marking Period 2.
	- o "MP3" All assignments for Marking Period 3.
	- o "MP4" All assignments for Marking Period 4.
	- o "All Assignments" All assignments for the entire duration of the course.

### **B.** *One Day's Assignments*

#### **One Day's Assignment**

When you click on a 'day' name you are brought to the "List Assignments" screen with only the one day selected:

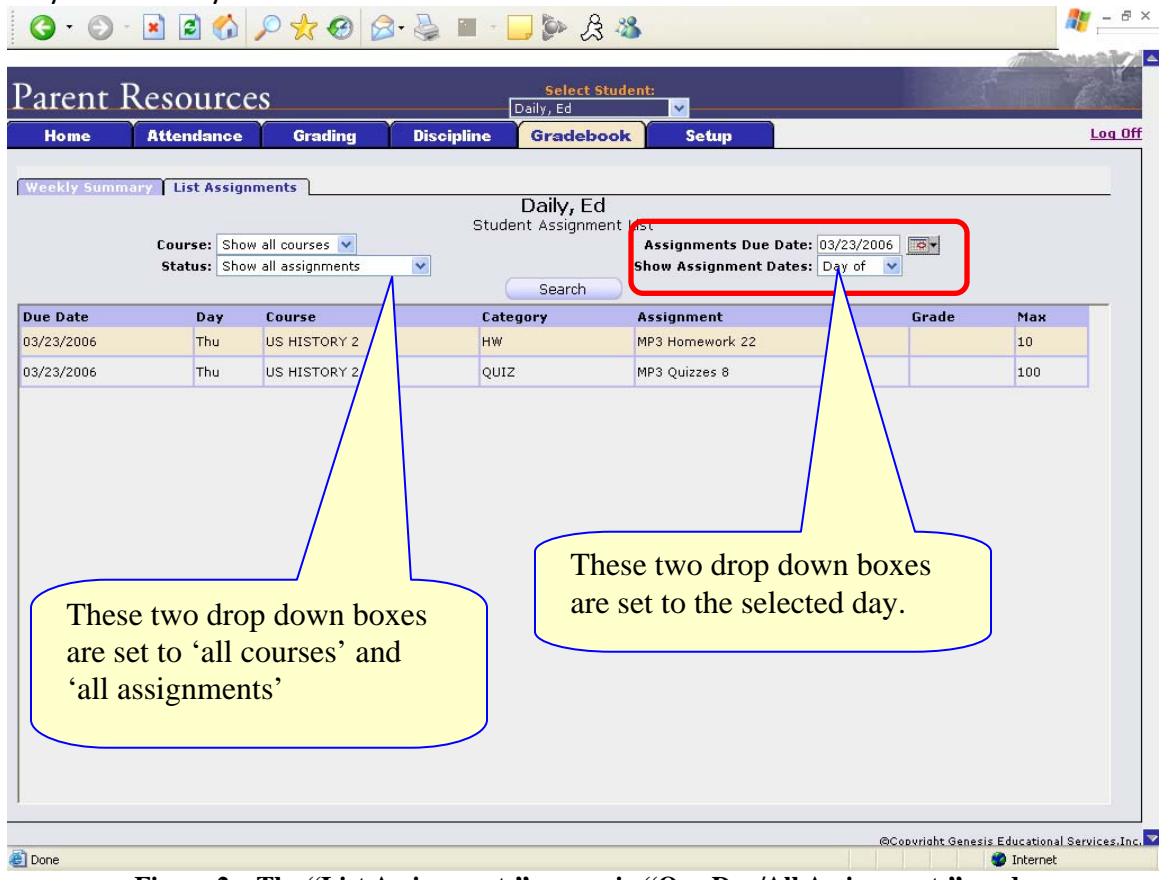

**Figure 2 – The "List Assignments" screen in "One Day/All Assignments" mode** 

#### **One Day/All Assignments**

If you click on a day name, you come to the "One Day/All Assignments" screen. This is the "List Assignments" screen set for one day, all courses, all assignments.

### **C.** *One Week's Assignments*

#### **Viewing a Week's Assignments**

If you select "Week of" and select any date, you will be shown all assignments for the week containing the selected date. For example, if you select the date "11/21/2008" which happens to be a Friday, you will be shown all assignments for the week Monday, 11/17/2008 through Friday, 11/21/2008.

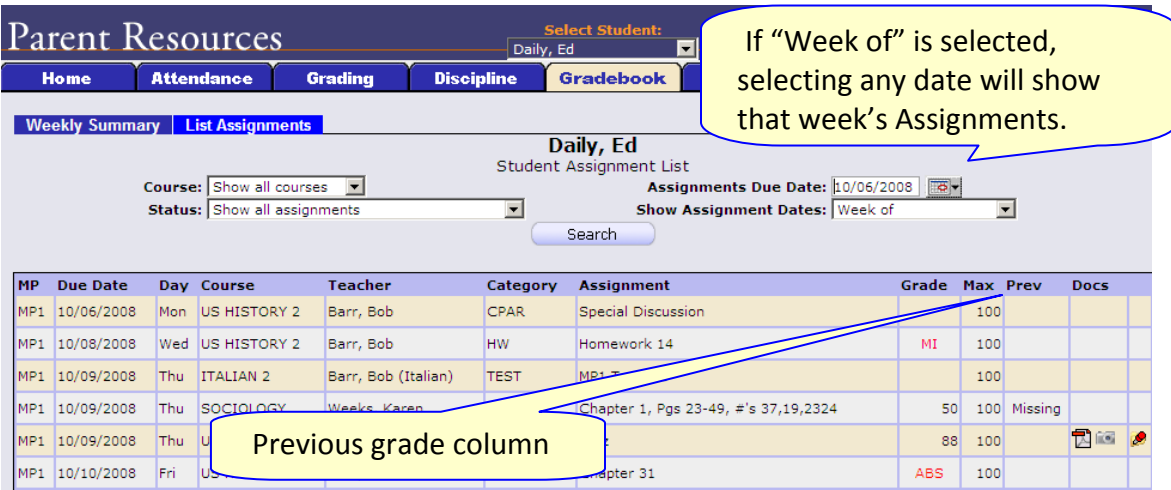

**Figure 3 – A view of the List Assignments screen for 1 week, with the "previous grade" column** 

## **D.** *Special Grades and the Previous Grade Column ("Prev")*

Teachers have 4 "special" grades that they can give students for any assignment:

- **Absent**  Your child was absent on the date the assignment was due. This means your child has a chance to make up the work: The assignment is not counted until the teacher changes the grade to a regular grade or to **Missing** or **Incomplete.** When a grade of Absent is changed to another grade, "Absent" appears in the **Prev**column.
- **Missing**  Your child failed to turn in an assignment or take a quiz or a test. When a Missing is changed to another grade, <sup>Missing</sup> appears in the **Prev** column. Missing is the most common special grade. A teacher's comment may accompany a missing.
- **Incomplete**  Your child partially completed an assignment but did not finish it. When **Incomplete appears in the Prev column, your child has completed the assignment late.**
- **Exempt**  Your child is not responsible for doing this assignment. It does not count for them. It is unusual for an Exempt to appear in the **Prev** column.

Initially, these special grades appear in the regular Grade column (e.g. ABS). When a teacher gives one of these special grades (e.g.  $\overline{M}$  - Missing) and then later changes it to another grade, the original, special grade (i.e. Missing) is displayed in the **Prev** column on the List Assignments screen. Regular grades *never* appear in the **Prev** column – it is only for these special grades.

The teacher cannot clear the "previous grade". It is always displayed to you. You might use this information to help understand why your child may have received their regular grade ("the work was late"). For example, excellent work turned in late often receives a reduced grade.

### **E.** *Viewing Teacher Comments*

#### **Viewing Teacher's Comments**

Teachers can enter comments on your child's performance that can be viewed through the List Assignments screen. *If a teacher has entered a comment on an assignment, please take time to view it.*

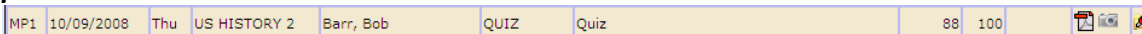

If a pushpin  $\bullet$  icon appears on the far right side of an Assignment line, it means the teacher has entered a comment on the assignment. To read the comment, place your cursor over the  $\blacksquare$  icon. This will cause the comments to popup in a tooltip box:

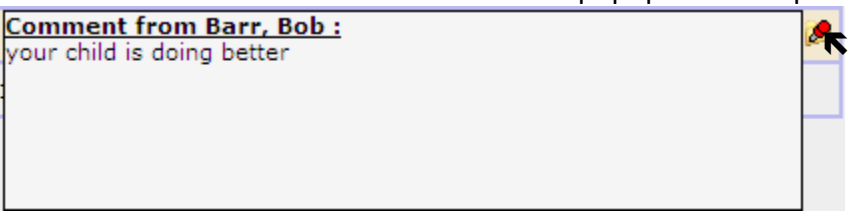

### **F.** *Downloading Attached Documents*

#### **Downloading documents from Teachers**

Teachers can upload documents to assignments so that you can download these at home. The "documents" include such things as MS Word, MS Excel, PDF files, .wmv movies, podcasts and many other types of files. When one or more documents have been uploaded and attached to an assignment, icons identifying the type of each attachment appear in the Docs column on the List Assignment screen.

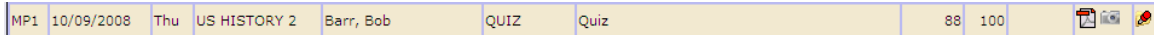

If icons (e.g.  $\overline{B}$   $\overline{B}$ ) appear in the "Docs" column on the right side of an Assignment line, it means that the teacher has uploaded documents to the assignment and you may download these. There will be one icon for each document the teacher has attached

 $\sqrt{\mathbf{B}}$  means there are two documents attached, one attached to each icon). The shape of the icon indicates the kind of file that is attached (e.g.  $\mathbb{\overline{B}}$  indicates a PDF file that requires ADOBE Reader to read). You will need to have installed the right application to view each type of file.<sup>1</sup>

To see the description of an attached document, place your cursor on the icon:

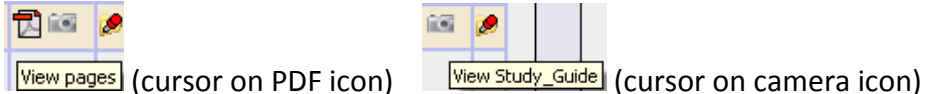

To download the document, double click on its icon. The attachment will be displayed in the central part of the screen:

 $\overline{a}$ 

 $1$  While teachers are encouraged to upload files in common formats, such as MS Word, there is no guarantee that you will always have the right application to view an attachment. If you do not, please contact the teacher.

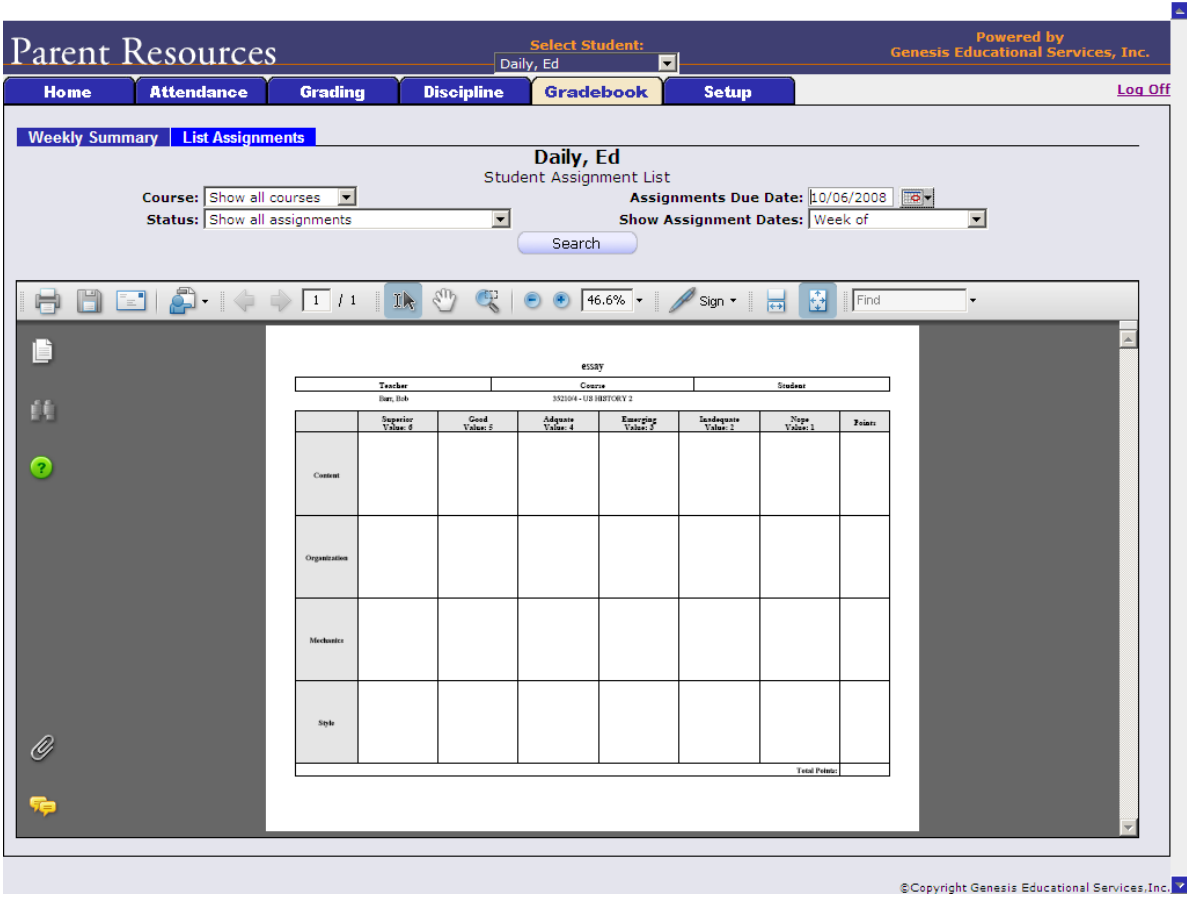

Click "Search" to return to the list of Assignments.

## **IX. Setup**

# **A. Introduction to the Setup Screen**

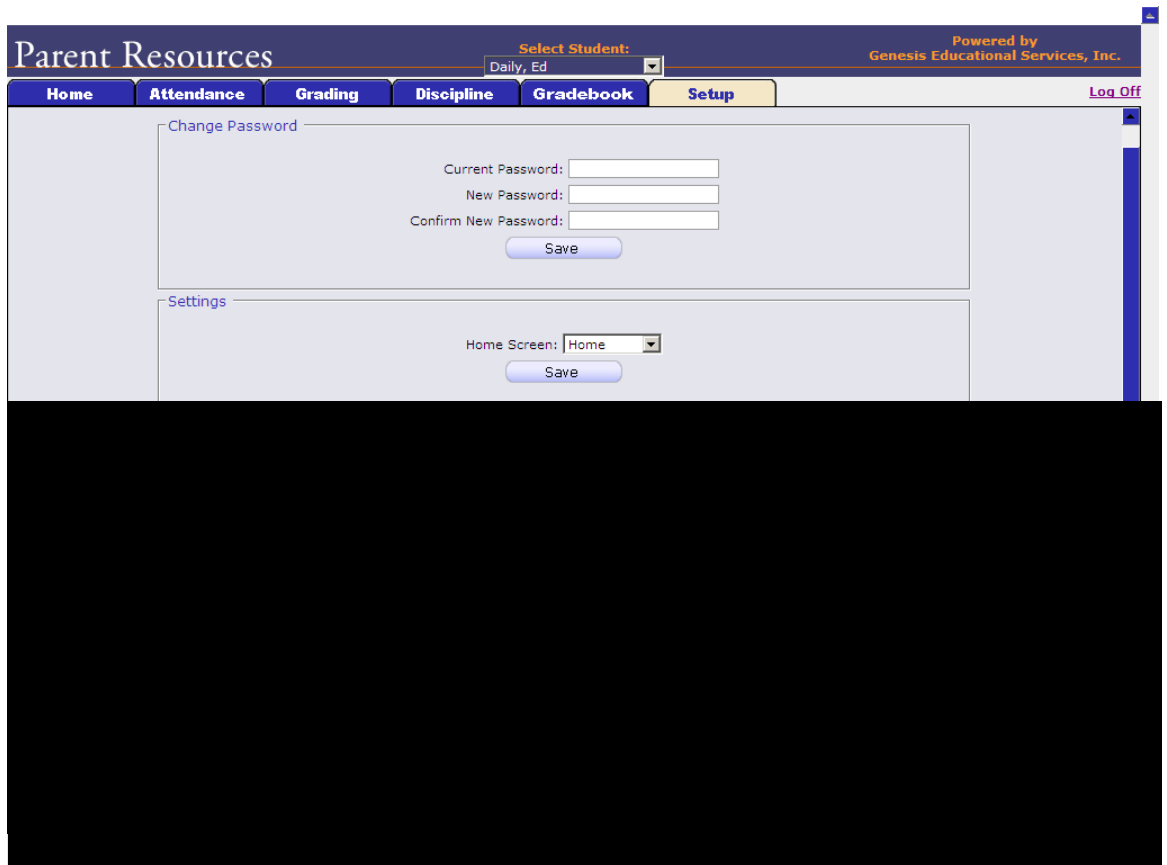

The Setup screen is where you set up your Parent Access Module. You may only see the top part of this screen. Do not be concerned. Only certain features maybe be available.

There are two functions located on this screen:

- 1. Changing your password
- 2. Selecting your "startup" screen

Each function has a separate "Save" button – when you make a change you must be sure to use the correct buttons.

The following sections explain each of these functions.

# **B. Changing Passwords**

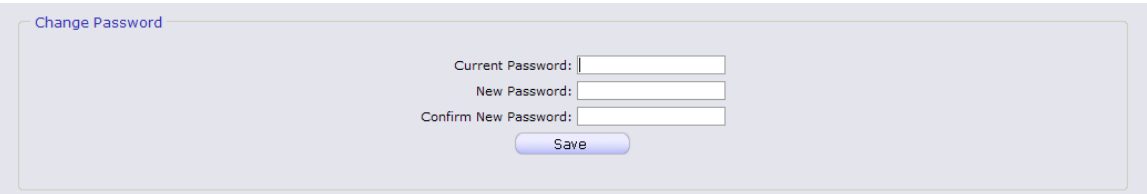

#### **Procedure to Change Your Password**

- 4. Click on the '**Setup**' tab.
- 5. Enter your current password
- 6. Enter the new password you desire
- 7. Re-enter the new password you desire. BE SURE TO WRITE DOWN YOUR NEW PASSWORD.
- 8. Click 'Save'

#### **When you are required to change your password**

If your password is changed by the system administrator, the next time you login, you will be required to change your password. The "Change Password" screen will automatically appear and you must do the following:

- 1. Enter your current password
- 2. Enter the new password you desire
- 3. Re-enter the new password you desire. BE SURE TO WRITE DOWN YOUR NEW PASSWORD.
- 4. Click 'Save'

# **C. Setting Your Home Screen**

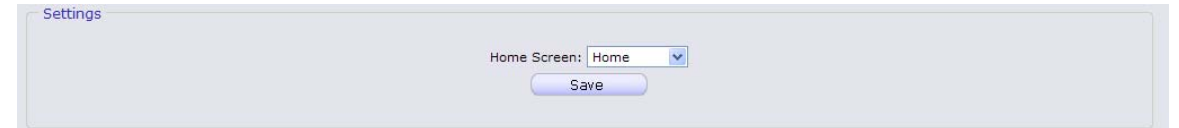

#### **Procedure to Change your Home Screen**

- 1. Click on the '**Setup**' tab.
- 2. Find the "Settings" section in the middle of the screen
- 3. Select your "Home" screen
- 4. Click 'Save'

# **Frequently Asked Questions (FAQ)**

**1. Where do I get my login?** 

**Your Genesis Parent Access login will be your email address. You will give the email address you want to use as your login to your school or district. The school or district will tell you when your login has been entered into the Genesis system.** 

**2. What if I forget my password?** 

**To replace a lost password you must call your school or district. Information as to who to call should be provided to you in your Parent Access Welcome Packet.** 

**You cannot be given your existing password: for safety reasons, Genesis never displays a user's password,** *even to the system administrators***. If you lose or forget your password, you will be given a new, randomly generated password. You will then be required to change the new password the next time you login to Genesis Parent Access.** 

**3. What is the URL for Parent Access?** 

**You will be given the URL for Parent Access in your Parent Access Welcome Packet.** 

**4. How do I log out of Parent Access?** 

**There is a small "Log Off" button at the upper right of every Parent Access screen. Click the "Log Off" button.** 

**5. How can I update my student's Attendance information?** 

**You cannot update any information. If you believe any information is wrong, you must contact your child's guidance counselor.** 

**6. Is it ok for me to just close the browser rather than log off? Do I really need to log off?** 

**Closing your browser is not the same as logging off. You** *must* **log off of Parent Access to eliminate the possibility of someone else accidentally getting access to your student's information.** 

**For example, if you are accessing Parent Access from a public place, such as a library or other public internet access point, if you just close your browser and walk away, without logging out, there is a chance that someone else will be able to immediately reattach to your Parent Access session and view your child's information. Logging off properly terminates the Parent Access session.** 

*Always log off of Parent Access – Never just close your browser*

**7. What if I do not have access to all my students?** 

**If you need access to a student that is not yet linked to your Parent Access login you must call your school or district office. Each district will have its own procedures and regulations regarding linking a student to your Parent Access login.** 

**It may be possible that Parent Access is in a 'roll out' phase and is only offered in some of the schools in your district and not in others. Refer to your Parent Access Welcome Packet for information on who or where to call.** 

**8. What if I don't have access to my child's Report Card?** 

**Usually a school only displays the most recent report card that was sent home. If the actual report card is not available online, it may be that none has yet been sent home or that the previous Marking Period's report card has been "turned off" so that the new Marking Period's report card can be prepared.**